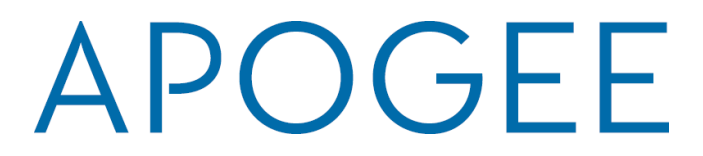

## **HOW TO CONNECT – NEW USER**

**(Please see Existing User Instructions on page 2)**

- **1. ACCESS THE SOUTHWESTERN BAPTIST THEOLOGICAL SEMINARY PORTAL WITH A PHONE OR LAPTOP** 
	- a. Navigate to your device wireless settings and click on "MyResNet Start Here" SSID
	- b. This will auto direct you to the SWBTS portal and auto grab your device MAC address

### **2. CREATE A NEW ACCOUNT**

- a. Click "Sign In" on the Main Page and Use your SWBTS school credentials
- b. Create your account in 3 simple steps
- c. A pop up appears with your next steps (this is also sent to your school email): **GET CONNECTED!**

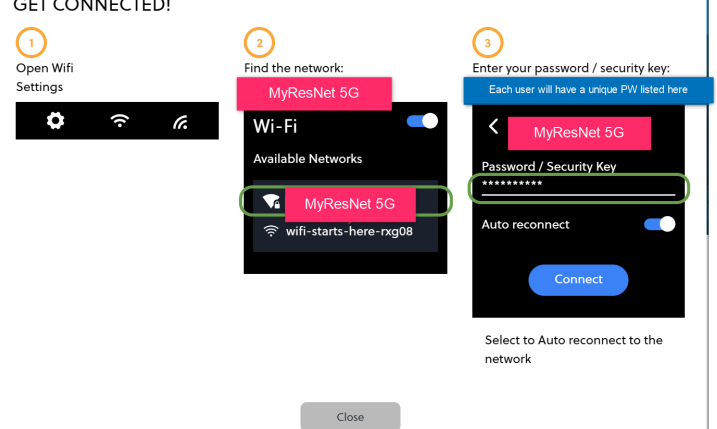

- d. Save the email as it contains your Unique passcode for your account. You will use that same passcode to add any other devices to your account.
- e. Go back and **forget** the "MyResNet Start Here" SSID on your device

#### **3. CONNECT YOUR OTHER DEVICES TO THE NETWORK**

- a. Navigate to the wireless settings on each device
- b. Click MyResNet (5G or 2G Always use 5G if its available)
- c. Enter your WiFi password to join the network (from step 2c above)
- d. Click within the MyResNet 5G SSID to enable the "auto-join" feature

If you need to access your account at any time, visit [http://swbts.apogee.us](http://swbts.apogee.us/) and sign in as an existing user.

**HELP:** If you need any help, a support representative is available 24 hours a day to assist you.

- Call support at 833-495-0872
- Email [support@myresnet.com](mailto:support@myresnet.com)
- Chat live at [https://swbts.apogee.us](https://missouriwestern.apogee.us/)

# APOGEE

**HOW TO CONNECT – EXISTING USER** 

- **1. ACCESS THE Southwestern Baptist Theological Seminary PORTAL** 
	- a. Navigate to the SWBTS portal [\(http://swbts.apogee.us\)](http://swbts.apogee.us/)

### **2. SIGN INTO YOUR ACCOUNT AS AN EXISTING USER**

- a. Use your SWBTS school credentials to sign in
- b. Click the blue link under the "Add Devices" button that says "Go to my WiFi password"
- c. Click "Show" and make note of this password or change it to something you will remember
- d. Existing devices will show up in the portal you can delete any old devices

### **3. CONNECT NEW DEVICES TO THE NETWORK**

- a. Navigate to the wireless settings on each device
- b. Click MyResNet (5G or 2G Always use 5G if its available)
- c. Enter your WiFi password to join the network (from step 2c above)
- d. Click within the MyResNet 5G SSID to enable the "auto-join" feature

If you need to access your account at any time, visit [http://swbts.apogee.us](http://swbts.apogee.us/) and sign in as an existing user.

**HELP:** If you need any help, a support representative is available 24 hours a day to assist you.

- Call support at 833-495-0872
- Email support@myresnet.com
- Chat live at [https://swbts.apogee.us](https://swbts.apogee.us/)